### **GUIDA all'utilizzo di IrriNET per l'Impegno Aggiuntivo Facoltativo 25 (IAF25 ) delle Operaz 10.1.01 (Produzione integrata) e 11 (produzione biologica) del PSR Emilia Romagna 2014-20**

*Versione aprile 2017*

#### 1. Premessa

Per una descrizione dettagliata del funzionamento del servizio IrriNET si rimanda al manuale completo, nel presente documento si riportano solo gli adempimenti necessari ed obbligatori richiesti dagli IAF del PSR regionale.

Le informazioni che compaiono nelle videate della guida non hanno nessuna rilevanza agronomica e servono solo ad illustrare le procedure

#### 2. Inserimento del CUAA

L'inserimento del CUAA in IrriNET è prerequisito necessario per permettere il collegamento tra la domanda PSR con i dati del sistema. Senza l'inserimento del CUAA anche se l'utente è registrato ad IrriNET non è possibile recuperare i dati di utilizzo del sistema e quindi il richiedente risulta come "non iscritto". L'iscrizione a IrriNET ai fini PSR consiste nel avere inserito in IrriNET il proprio CUAA aziendale ed i relativi dati, non è sufficiente la sola registrazione al servizio.

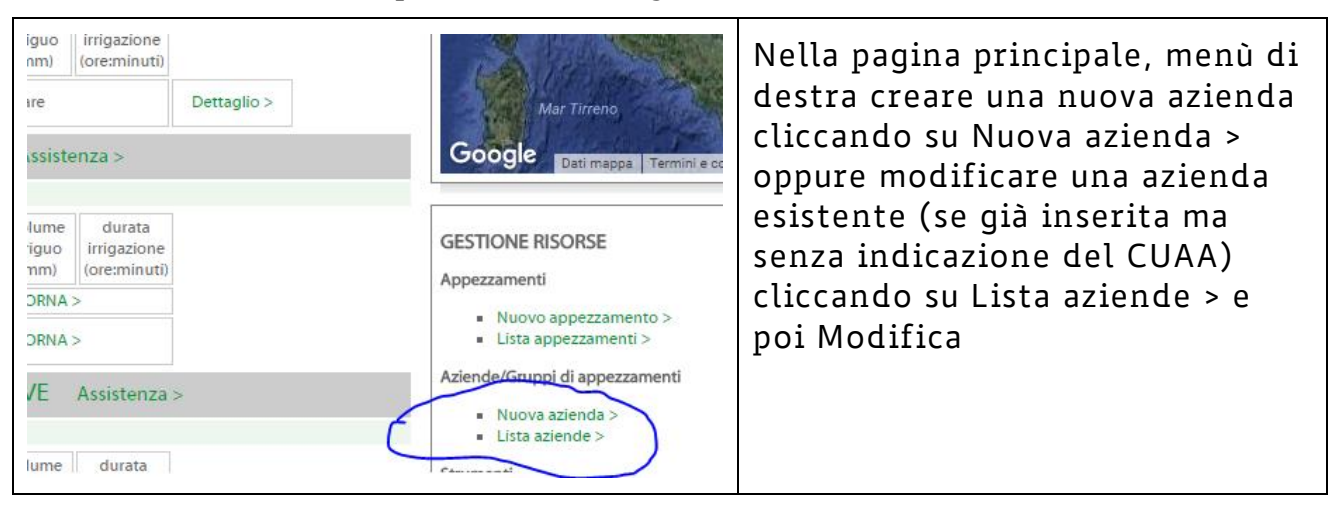

Per inserire il CUAA operare come segue

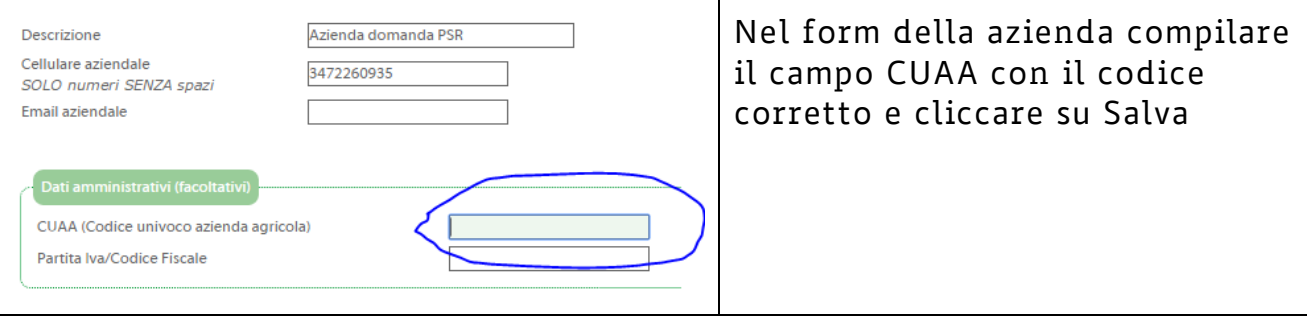

#### Attenzione

Creare UNA sola azienda con il CUAA per ciascuna domanda presentata: se si usa IrriNET per entrambe le misure crearne una per gli appezzamenti relativi alla produzione integrata e una con lo stesso CUAA per il biologico indicando questa suddivisone nel campo descrizione. Esempio:

Azienda Frassini BIOLOGICO

Azienda Frassini INTEGRATA

Non inserire il CUAA anche in altre aziende della propria registrazione per evitare la duplicazione delle informazioni. Se è presente il CUAA anche in altre aziende modificare le aziende eliminando il CUAA dall'apposito campo. Non è necessario eliminare le aziende non PSR dalla propria registrazione IrriNET, l'importante è che solo UNA (in caso di domanda per una sola misura) o DUE (in caso di domanda per due misure) abbiano il CUAA aziendale.

Per un tecnico o un ente intermedio è possibile registrare i dati di più aziende quindi di più CUAA con un unico account IrriNET, l'importante è che sia sempre rispettata per ciascuna azienda quanto detto sopra.

## 3. Associare gli appezzamenti alla azienda con il CUAA

I dati relativi agli appezzamenti possono essere registrati sia prima che dopo la creazione della azienda l'importante è che siano già stati creati prima di associarli alla azienda con il CUAA.

DOPO aver creato l'azienda e gli appezzamenti, per associare gli appezzamenti alla azienda, operare come segue

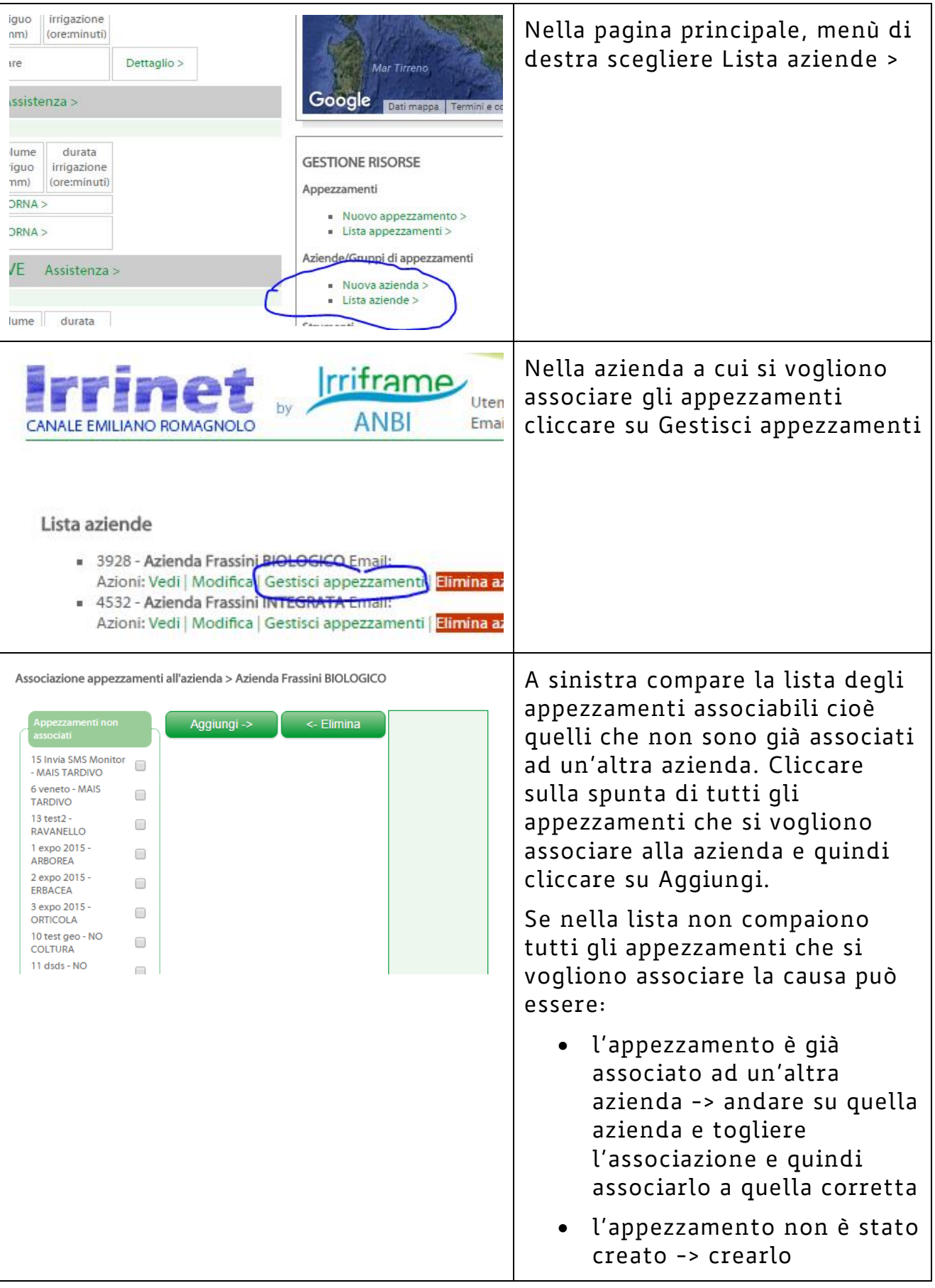

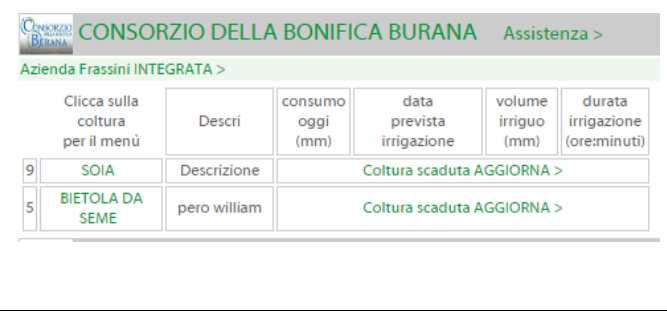

Al termine del lavoro verificare nella pagina principale cliccando prima su Ricalcola / Aggiorna Dati che alla azienda risultino associati TUTTI e SOLO gli appezzamenti oggetto della domanda

La procedura di associazione non CANCELLA mai nessun appezzamento quindi eliminare un appezzamento da una azienda non comporta mai nessuna perdita dei dati in quanto si tratta di una semplice associazione tra appezzamenti e CUAA di azienda.

#### Attenzione

Se non vengono associati gli appezzamenti alla azienda che riporta il codice CUAA non sarà possibile verificare l'utilizzo del servizio e pertanto l'azienda risulterà NON utilizzatrice del servizio.

#### 4. Inserire il corretto valore di superficie negli appezzamenti PSR

Gli appezzamenti associati alla azienda CUAA devono tutti avere compilato, in modo corretto e conforme alla domanda, il campo superficie.

Per verificare e/o modificare questo dato operare come segue

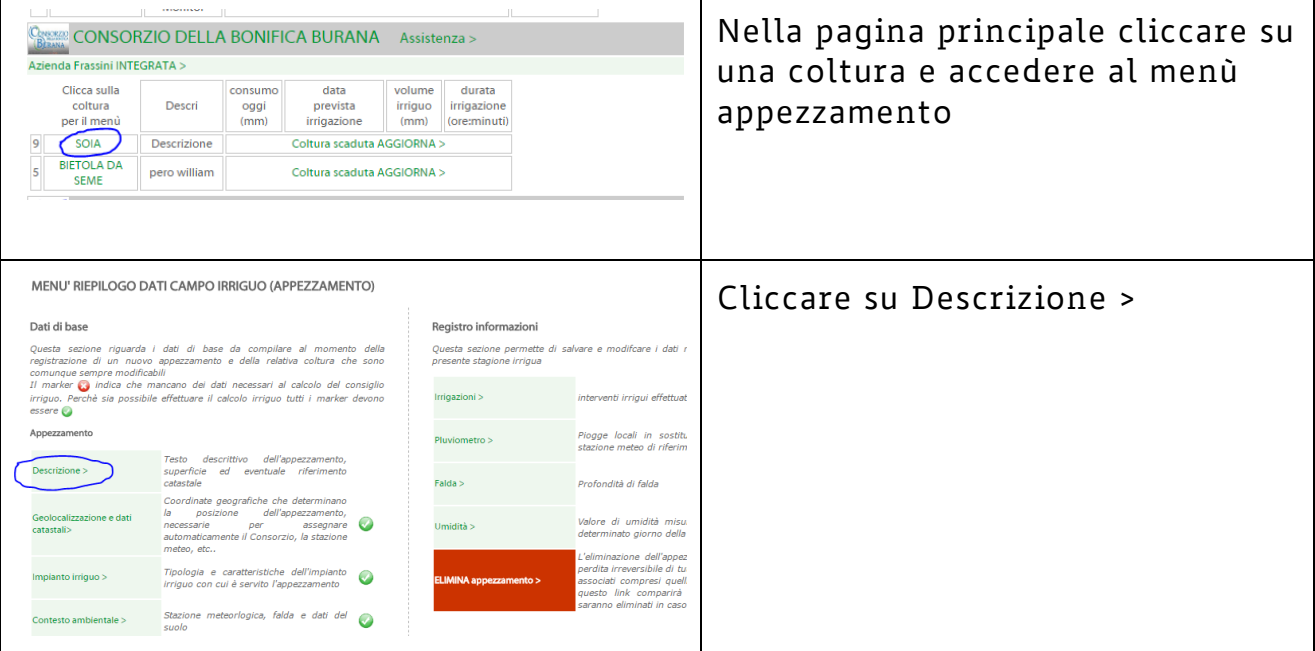

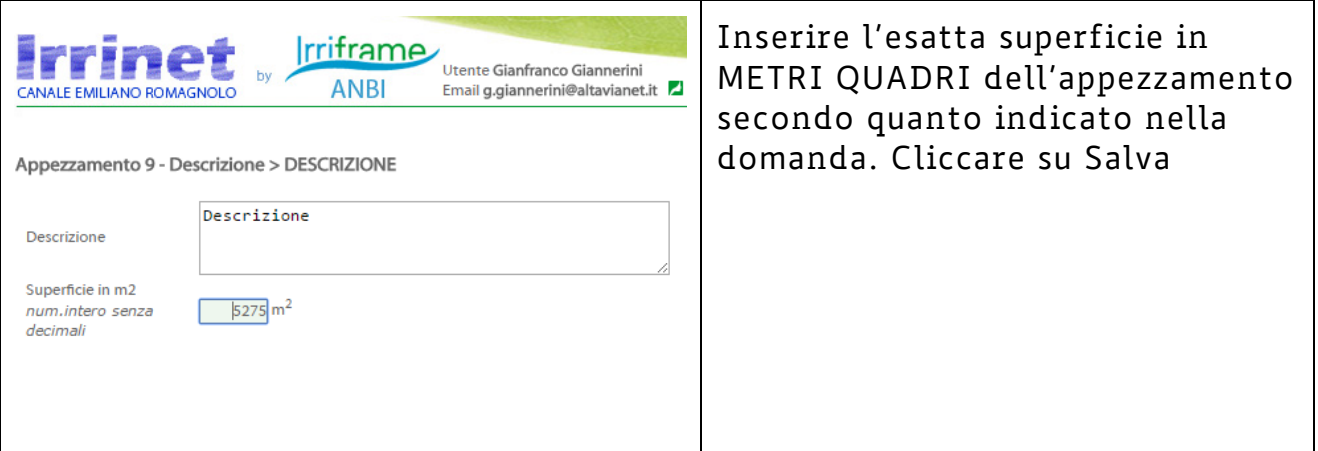

#### Attenzione

In IRRINET la superficie è indicata in METRI QUADRI non in ettari e accetta solo numeri interi.

Verificare che la somma delle superfici degli appezzamenti associati ad un CUAA di domanda corrisponda a quanto comunicato in fase di presentazione della domanda stessa, per questo motivo è essenziale associare alla azienda con CUAA TUTTI e SOLO gli appezzamenti registrati nell'impegno

## 5. Verificare la lista delle irrigazioni nel corso della stagione irrigua

Verificare periodicamente e soprattutto al termine della stagione irrigua che la lista delle irrigazioni registrate in IrriNET corrisponda agli interventi irrigui realmente effettuati. La lista può essere modificata in qualsiasi momento nel corso della stagione ma è necessario che al termine della stagione la lista sia completa.

Le informazioni iirgue devono comparire in questa forma

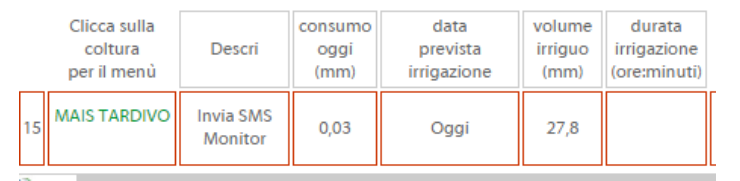

Se invece compaiono scritte quali "coltura scaduta" o "dati mancanti per il calcolo" significa che le informazioni irrigue NON sono visualizzabili ed è necessario completare le informazioni dell'appezzamento/coltura.

Per visualizzare la lista delle irrigazioni di un appezzamento operare come segue

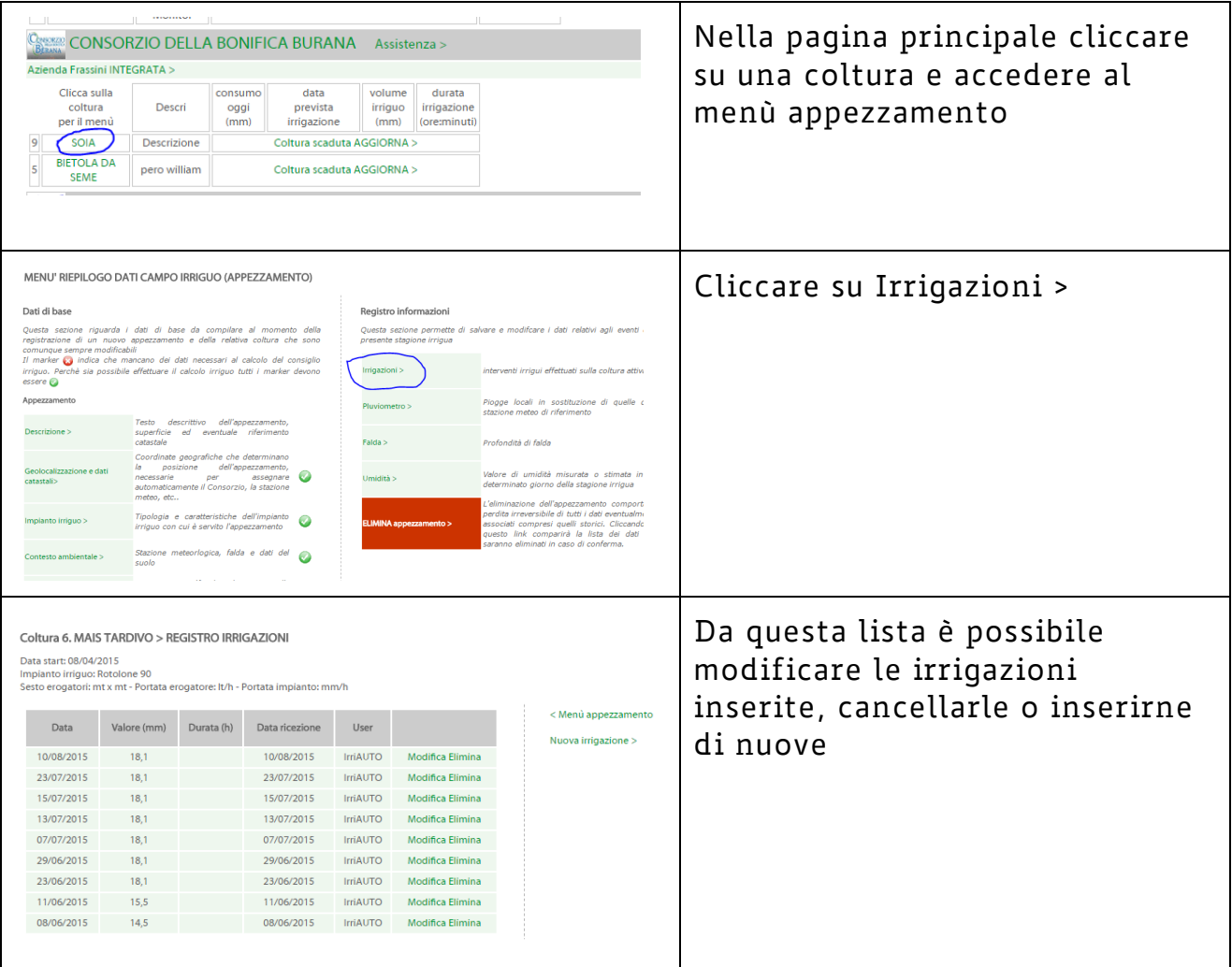

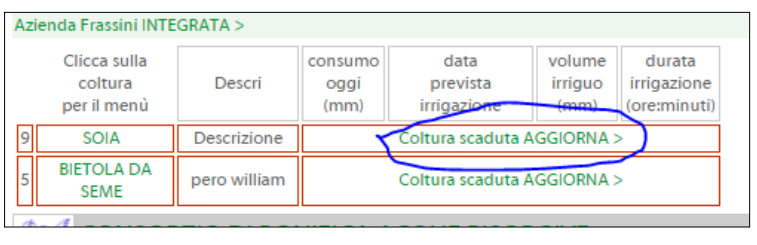

## 6. Utilizzo del piattaforma

Prima dell'inizio della stagione irrigua aggiornare le proprie colture cliccando su Coltura scaduta aggiorna >, anche nel caso di colture perenni, indicando sempre la

data di semina/trapianto o ripresa vegetativa.

Accedere abitualmente con le proprie credenziali al servizio IrriNET nel corso della stagione irrigua e verificare le informazioni irrigue per i propri appezzamenti in quanto il numero di accessi è un indice di utilizzo del sistema.

Gli accessi al sistema possono essere effettuati via WEB o mediante la APP gratuita "Irriframe VOICE" disponibile sugli store di Apple e Android.

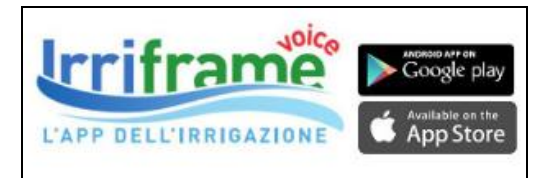

Nel caso si utilizzi la APP è consigliato installarla e utilizzarla solo DOPO aver registrato tutte le informazioni in modo corretto tramite WEB secondo le istruzioni presenti in questo manuale. Se un utente ha più aziende registrate oltre a quella/e PSR nella APP può scegliere di ricevere le informazioni solo per le aziende PSR. Gli accessi effettuati via WEB o via APP sono equivalenti.

# 7. Checklist di conformità ai requisiti IAF Irrinet Misura 10

Verificare tutti i punti della presente checklist. Nella prima colonna sono riportati i requisiti necessari, nella seconda le verifiche per stabilire se si è conformi o meno e nella terza le operazioni da effettuare in Irrinet nel caso il requisito non risulti ancora soddisfatto.

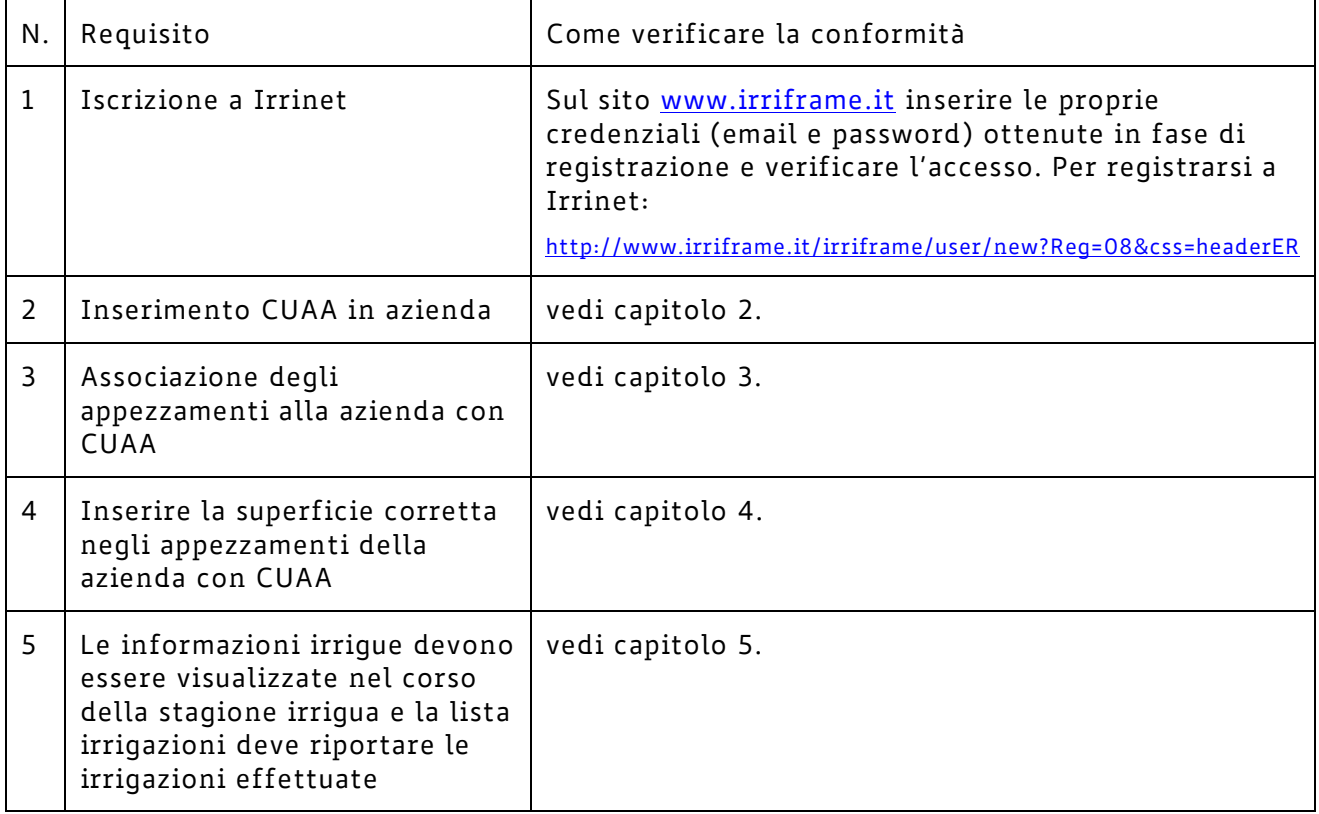

#### 8. Assistenza

Per qualsiasi chiarimento sull'uso del sistema e per verifiche di conformità è possibile utilizzare l'indirizzo mail [assistenza@irriframe.it](mailto:assistenza@irriframe.it) .

Se possibile scrivere dal proprio indirizzo email registrato in Irrinet per facilitare gli operatori nella individuazione del proprio account oppure

indicare sempre i propri riferimenti nella richiesta di assistenza. Il servizio di assistenza risponderà in tempi rapidi.